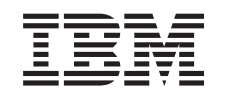

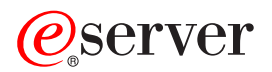

iSeries Modernizarea modelului serverului partiţionat

*Versiunea 5 Ediţia 2*

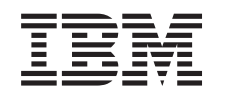

# ERserver

iSeries

Modernizarea modelului serverului partiţionat

*Versiunea 5 Ediţia 2*

**© Copyright International Business Machines Corporation 1998, 2002. Toate drepturile rezervate.**

## **Cuprins**

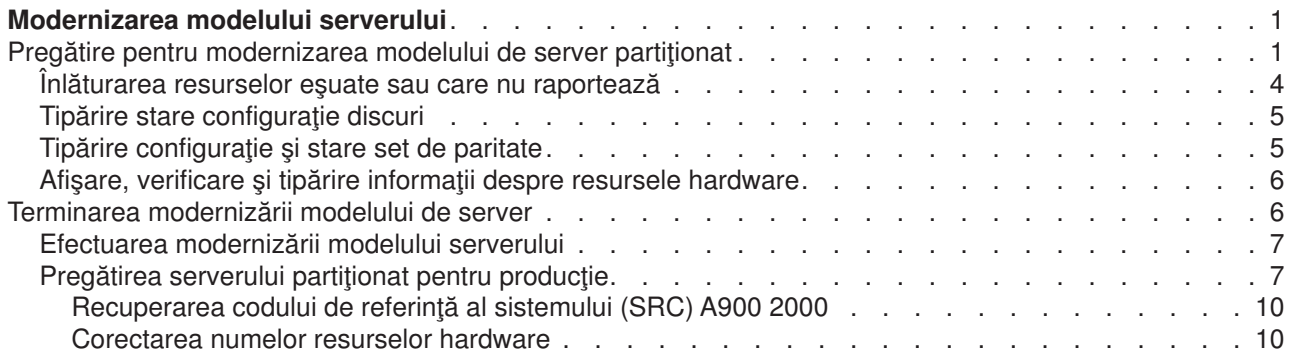

## <span id="page-6-0"></span>**Modernizarea modelului serverului**

Acest subiect descrie cum să modernizaţi la un nou model de server. Înainte să începeţi aceste operaţii, asigurați-vă că ați efectuat următoarele operații:

- 1. [Planificarea modernizării.](rzamdplanupgrade.htm)
- 2. Modernizarea la OS/400 Versiunea 5 Ediția 2.

Trebuie să instalaţi ultimul resave şi pachetul PTF cumulativ ale OS/400 V5R2 înainte de a moderniza la un nou model de server. Dacă modernizaţi un server partiţionat, trebuie să instalaţi ultima versiune resave și ultimul pachet cumulativ de corecții (PTF) ale OS/400 V5R2 pe toate partițiile serverului sursă. Pentru mai multe informații, vedeți Info APAR II13365 pe site-ul [iSeries and AS/400 Technical Support.](http://www.ibm.com/eserver/iseries/support/)

Apoi pentru a moderniza la un nou model de server, urmați acești pași:

- 1. **Pregătiţi-vă să modernizaţi modelul serverului** Alegeți procedura care este potrivită cu mediul dvs.:
	- Pentru servere nepartiționate, vedeți Pregătiți-vă să modernizați modelul serverului.
	- v Pentru servere partiţionate, vedeţi Pregătiţi-vă să [modernizaţi modelul serverului partiţionat.](rzamdhwupgradepreplpar.htm)
- 2. **[Completaţi modernizarea modelului serverului.](rzamdhwupgradeproc.htm)** Efectuaţi operaţiile cerute de gestionare a resurselor şi pregătiţi serverul sursă pentru producţie.

Pentru a vedea sau descărca versiunea PDF a acestui capitol, selectați una dintre următoarele:

- [Modernizarea modelului serverului](rzamdhwupgrade.pdf) (aproximativ 93 KB)
- Modernizarea modelului serverului partiționat (aproximativ 97 KB)

Pentru a vedea sau tipări alte capitole legate de modernizări, vedeți Tipăriți acest subiect.

## **Pregătire pentru modernizarea modelului de server partiţionat**

Acest subiect descrie cum să vă pregătiţi pentru modernizarea serverului. Înainte să începeţi aceste operaţii, asiguraţi-vă că aţi efectuat [planificarea de modernizare](rzamdplanupgrade.htm) necesară. Apoi, pentru a vă pregăti pentru modernizarea serverului, efectuaţi următoarele operaţii:

#### **Pregătiţi-vă pentru modernizare**

- 1. Obţineţi şi citiţi informaţiile de planificare de depanare preventivă (preventive service planning PSP). Documentul PSP pentru modernizările V5R2 este SF98166. Cititi acest document pentru cele mai actuale informații despre condiții care ar putea afecta modernizarea.
- 2. Revedeți [Memo către utilizatori](http://publib.boulder.ibm.com/pubs/html/as400/v5r2/ic2924/info/rzaq9.pdf)

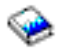

.

Acest document furnizează informaţii despre modificările de software şi hardware care ar putea afecta funcţionarea sistemului dumneavoastră.

3. Vedeţi [site-ul Web Migration](http://www.ibm.com/eserver/iseries/migration)

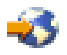

.

Acest site Web conține informații despre căile actuale de migrare și modernizare, o listă la Cărțile roșii relevante şi informaţii despre convertirea la PCI a unităţilor I/E ataşate prin SPD.

4. Revedeţi *Performance Capabilities Reference* pe site-ul Web [Performance Management](http://www-1.ibm.com/servers/eserver/iseries/perfmgmt/resource.htm)

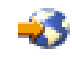

. Această referință oferă informații despre performanța serverului, care sunt utile pentru clienții care intenţionează să-i modernizeze serverele şi software-ul.

5. Când soseşte comanda dvs., contactaţi reprezentantul de service şi programaţi modernizarea modelului serverului.

#### **Pregătiţi serverul sursă**

Asigurati-vă că ati instalat ultima versiune resave și pachetul cumulativ de corectii (PTF) ale OS/400 V5R2 pe toate partitiile serverului sursă.

Pentru informații despre versiunea resave și pachetul cumulativ de corecții (PTF), consultați APAR-ul de informare II13365 de pe [site-ul Web iSeries and AS/400 Technical Support.](http://www.ibm.com/eserver/iseries/support/) Pentru informatii despre instalarea sistemului de operare OS/400, vedeți Modernizarea la OS/400 Versiune 5 Ediție 2.

- 1. Instalarea corecţiilor (corecţii program temporare sau PTF-uri) pe toate partiţiile de pe serverul sursă. Folositi informatiile din acest subiect pentru a pune corectiile pe toate partitiile serverului sursă înainte de a moderniza la serverul destinatie.
- 2. Verificaţi că toate aplicaţiile rulează.
- 3. Efectuați curățarea configurației dispozitivului după cum urmează:
	- Folositi comanda Lucru cu descrieri de linie (Work with Line Descriptions WRKLIND) pentru a vedea şi şterge liniile nefolosite şi descrierile liniilor pentru toate partiţiile.
	- Folositi comanda Lucru cu descrieri dispozitiv (Work with Device Descriptions WRKDEVD) pentru a şterge descrierile dispozitiv nefolosite pentru toate partiţiile.

**Notă:** Puteţi folosi aceste comenzi pentru a vedea şi verifica dacă toate descrierile listate sunt în funcţiune. Dacă sunteţi sigur că o descriere nu este folosită, ştergeţi-o. Dacă nu sunteţi sigur, ar trebui să o lăsaţi.

- 4. Asignați cu partițiile active toate resursele I/E neasignate. Pentru informaţii despre asignarea resurselor cu o partiţie, vedeţi Efectuarea schimbării dinamice a resurselor.
- 5. Dacă serverul ţintă are mai puţine procesoare decât serverul sursă, puteţi ajusta configuraţia de pe serverul sursă să reflecte resursele de procesare ale serverului ţintă. Pentru informaţii, vedeţi Schimbarea dinamică a puterii de procesare.
- 6. Dacă este nevoie, puteţi ajusta valorile minime de memorie per partiţie. Pentru informaţii, vedeţi Schimbarea dinamică a memoriei.
- 7. Pentru fiecare partiţie, [ştergeţi resursele care au eşuat sau nu raportează](rzamdrmvresources.htm) care nu mai sunt asociate cu hardware-ul existent.
- 8. Ştergeţi logic orice unităţi de disc configurate care vor fi eliminate în timpul modernizării, precum unitățile de disc din unitățile de extensie SPD care vor fi eliminate (nu convertite) în timpul modernizării serverului. Pentru informații, vedeți "Cum se înlătură o unitate de disc din ASP", în Capitolul 20. ″Gestionare pool-uri de memorie auxiliară″ din Ghid de salvare de siguranţă şi recuperare

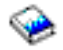

.

**Notă:** Unităţile de disc care nu sunt eliminate fizic pot fi adăugate în mod inevitabil înapoi în configuratie în timpul IPL.

- 9. Asigurați-vă că este pregătită consola dvs.
- 10. Folositi comanda Obtinere sursă configurare (Retrieve Configuration Source RTVCFGSRC) pentru fiecare partiție pentru a construi un membru de fișier sursă pentru descrierile de linie, controller și dispozitiv existente specificate. Veti avea nevoie de această sursă de configurare dacă trebuie create sau re-create manual obiecte de configurare.

11. Adunați date de performanțe.

Puteți folosi datele de performanță pe care le strângeți de pe serverul sursă ca bază pentru a compara performanţa serverului ţintă după ce modernizarea s-a încheiat.

12. Salvaţi fiecare partiţie a serverului folosind opţiunea 21 GO SAVE pe o unitate de bandă care este compatibilă cu unitatea de bandă de pe serverul destinaţie. Acest lucru este vital pentru recuperare în cazul în care experimentaţi erori când modernizaţi serverul. Pentru a stabili dacă unităţile dumneavoastră de bandă sunt compatible, vedeţi site-ul Web [Storage](http://www-1.ibm.com/servers/eserver/iseries/hardware/storage/) **[Solutions](http://www-1.ibm.com/servers/eserver/iseries/hardware/storage/)** 

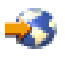

.

#### **Documentaţi toate partiţiile serverului sursă**

Pentru a vă asigura că serverul sursă este documentat pe deplin înainte de modernizare, realizați aceste task-uri:

- 1. Folosiți una din următoarele pentru a documenta fiecare partiție a serverului sursă:
	- v Dacă ţara sau regiunea dvs. suportă comanda Lucru cu Fişiere cu Informaţii despre Comandă (WRKORDINF) şi dacă serverul instalat este capabil să folosească Suport Electronic pentru Clienţi, faceti următoarele:
		- a. În linia de comandă, introduceţi WRKORDINF.
		- b. În următorul ecran, tastaţi opţiunea 1 (Trimite la IBM) în dreptul lui QMA*nnnnn* unde *nnnnn* este numărul serial al serverului şi apăsaţi **Enter**.
	- Dacă nu puteți folosi comanda Lucru cu Fişiere cu Informații despre Comandă (Work with Order Information Files - WRKORDINF), faceţi următoarele:
		- a. În linia de comandă, introduceţi DSPSFWRSC \*PRINT.
		- b. Tipăriți fisierul spool.
- 2. Tipăriți starea configurației discului de pe fiecare partiție a serverului. Asigurați-vă că înregistrați numărul de serie al unității de disc sursă de încărcare pentru fiecare partiție.
- 3. Tipăriți configurația setului de paritate și starea serverului de pe fiecare partiție a serverului. Asigurați-vă că marcați fiecare tipărire pentru partiția pe care o reprezintă. Puteți folosi aceste informații pentru a analiza și planifica configurarea și protejarea unității de disc. Ele pot fi de asemenea folosite pentru a a corecta orice probleme care apar în timpul modernizării.
- 4. Afisati, verificati și tipăriți informațiile de resurse hardware pentru fiecare partiție. Folosiți informațiile din acest subiect pentru a înregistra informațiile de resurse hardware astfel încât să puteți realiza gestionarea de resurse necesară după ce modernizarea se încheie.
- 5. Din partiţia primară, tipăriţi configuraţia sistemului pentru partiţiile logice. Aceasta vă furnizează informații specifice despre partiție cum sunt resursele sistemului, procesoare, memorie principală şi orice valori sistem unice asociate cu partiţiile.
- 6. Folosind tipărirea configurației sistemului, înregistrați proprietarul partiției și numărul serial al fiecărei IOP din Magistrala 2.

Aceste IOP-uri s-a putea să nu fie în Magistrala 2 după ce modernizarea s-a încheiat. Dacă nu, puteţi folosi aceste informaţii pentru a realoca IOP-urile la partiţiile corecte.

7. Tipăriţi starea tuturor corecţiilor (corecţii temporare ale programului sau PTF-uri) pentru fiecare partiţie a serverului sursă introducând următoarea comanda:

DSPPTF LICPGM(\*ALL) OUTPUT(\*PRINT)

Puteți folosi aceste informații pentru a verifica că aveți cele mai recente corecții pe serverul sursă.

- 8. Înregistrați tipul IPL și modul serverului sursă astfel încât să puteți reveniți cu serverul în acest mod după ce modernizarea se încheie.
	- $\bullet$  tip IPL =

<span id="page-9-0"></span>• mod  $IPL =$ 

#### **Pregătiţi-vă pentru reprezentantul service**

- 1. Înregistraţi ID-urile utilizator şi parolele pentru reprezentantul de folosit.
- 2. Strângeţi următoarele ieşiri tipărite pentru reprezentantul service:
	- leșiri tipărite cu lista de configurare sistem
	- v Ieşiri tipărite cu starea de configurare a discului
	- lesire tipărită cu starea și configurația setului de paritate
	- v Ieşire tipărită cu descrieri ale dispozitivului
	- v Ieşire tipărită cu descrieri ale controlerului
	- v Ieşire tipărită cu nivelul PTF
	- lesiri tipărite cu locațiile etichetelor descriptive
	- v Ieşiri tipărite cu informaţii despre partiţii
	- Ieşirea Uneltei de Validare LPAR
- 3. Pentru fiecare partiție secundară, înregsitrați Acțiunea Sistem IPL și apoi setați Acțiunea Sistem IPL pe HOLD după cum urmează:
	- a. Din partiția primară, introduceți STRSST pentru a porni uneltele service de sistem (SST) și înregistraţi-vă în SST. **Notă:** Pentru a folosi uneltele de service sistem, aveţi nevoie de un ID utilizator pentru uneltele de service valid.
	- b. Din meniul principal SST, selectaţi opţiunea 5 (Lucru cu partiţii sistem), şi apăsaţi **Enter**. Apare ecranul Lucru cu partiţii de sistem.
	- c. Folosiţi ecranul Lucru cu Partiţii Sistem pentru a selecta fiecare partiţie secundară. Pentru fiecare partiție secundară, înregsitrați Acțiunea Sistem IPL și apoi setați Acțiunea Sistem IPL pe HOLD.
- 4. Pe fiecare partiție a serverului, înregistrați setarea pentru fiecare dintre următoarele valori sistem:
	- $\cdot$  QAUTOCFG =
	- $\cdot$  QIPLTYPE =  $\_\_$
	- $\cdot$  QPFRADJ =

Apoi schimbaţi valorile acestor setări de pe fiecare partiţie a serverului în următoarele:

- $\cdot$  QAUTOCFG = 0
- $\cdot$  QIPLTYPE = 2
- $\cdot$  QPFRADJ = 2

Pentru informatii despre lucrul cu valori sistem, vedeti Compararea și actualizarea valorilor sistem.

5. Predaţi serverul reprezentantului service pentru a realiza modernizarea serverului. Aceasta include predarea către reprezentantul service şi a ieşirilor tipărite, ID-urilor utilizator şi parolelor pe care le-ati pregătit.

Acum că aţi terminat pregătirea pentru modernizarea serverului, următorul pas este să [încheiaţi](rzamdhwupgradeproc.htm) [modernizarea modelului serverului.](rzamdhwupgradeproc.htm)

## **Înlăturarea resurselor eşuate sau care nu raportează**

Orice resurse hardware pentru care nu s-a intenţionat alocarea trebuie alocate unei partiţii în acest pas. Aceste resurse pot fi apoi dezalocate după conversia unităţii de extensie. Pentru alocarea resurselor I/E nealocate, efectuaţi următorii paşi în **partiţia primară**.

**Atenţie:** Orice probleme hardware trebuie rezlvate înainte de a continua. Resursele I/E care nu raportează deoarece sunt comutate între partiții și nu sunt momentat deținute de partiția în care lucrați nu trebuie înlăturate în acest moment. Este necesară o planificare atentă atunci când sunt implicate I/E comutate.

<span id="page-10-0"></span>1. Introduceţi STRSST într-o linie de comandă pentru a porni uneltele de service sistem (SST). Înscrieţi-vă la SST.

**Notă:** Pentru a utiliza uneltele de service sistem, aveţi nevoie de un ID utilizator unelte sistem valid.

- 2. Selectaţi opţiunea 1 (Pornire unealtă sistem).
- 3. Selectaţi opţiunea 7 (Manager service hardware (HSM)).
- 4. Selectaţi opţiunea 4 (Resurse hardware eşuate şi care nu raportează), şi apăsaţi **Enter**. Identificaţi şi înregistraţi toate resursele care sunt comutate între partiţii. Poate fi necesară realocarea sau redenumirea acestor resurse după conversia unităţii de extensie.
- 5. Tastaţi opţiunea 4 (înlăturare) pentru a înlătura orice resurse eşuate sau care nu raportează. Dacă primiţi un mesaj Nu au fost găsite resurse hardware logice eşuate sau care nu raportează, săriţi la pasul 6.
- 6. Confirmați înlăturarea resurselor esuate sau care nu raportează.
- 7. Apăsați F6 (Tipărire) pentru a tipări lista configurației sistemului.

## **Tipărire stare configuraţie discuri**

Pentru a tipări starea configurației discurilor de pe serverul dumneavoastră, vă trebuie autorizare de responsabil cu securitatea. Efectuați următorii pași pentru a tipări starea configurației discurilor:

1. Introduceţi STRSST şa o linie de comandă pentru a porni uneltele de service sistem(SST). Înscrieţi-vă la SST.

**Observaţie:** Pentru a folosi unelte de service sistem, vă trebuie un ID utilizator pentru unelte de service valid.

- 2. Selectaţi opţiunea 3 (Lucrul cu Unităţile de Disc) şi apăsaţi **Enter**. Apare ecranul Lucrul cu Unităţile de Disc.
- 3. Selectaţi opţiunea 1 (Afişarea Configuraţiei Discului) şi apăsaţi **Enter**. Apare ecranul Afişarea Configuratiei de Disc.
- 4. Selectaţi opţiunea 1 (Afişarea Stării Configuraţiei Discului) şi apăsaţi **Enter**.
- 5. La ecranul de Afişare a Stării Configuraţiei Discului, tipăriţi configuraţia de disc apăsând tasta Print Screen de pe tastatura dumneavoastră.
- 6. Daţi pagina în jos şi repetaţi până când aţi tipărit toată configuraţia discului. Asiguraţi-vă că aţi tipărit toate informaţiile de configuraţie de disc.
- 7. Înregistraţi numărul de serie al fiecărei unităţi de disc sursă de încărcare (unitatea numărul 1) pentru fiecare partitie de pe server.

**Observaţie:** Dacă serverul este partiţionat, repetaţi paşii de la 1 la 7 pentru fiecare partiţie. Asigurați-vă că notați fiecare tipărire pentru partiția pe care o reprezintă.

## **Tipărire configuraţie şi stare set de paritate**

Pentru a tipări configurația și starea setului de paritate, efectuați pașii următori:

1. Introduceţi STRSST şa o linie de comandă pentru a porni uneltele de service sistem(SST). Înregistraţi-vă în SST.

**Observaţie:** Pentru a folosi unelte de service sistem, vă trebuie un ID utilizator pentru unelte de service valid.

- 2. Selectaţi opţiunea 3 (Lucrul cu Unităţile de Disc) şi apăsaţi **Enter**. Apare ecranul Lucrul cu Unităţile de Disc.
- 3. Selectaţi opţiunea 1 (Afişarea Configuraţiei Discului) şi apăsaţi **Enter**. Apare ecranul Afişarea Configuraţiei de Disc.
- 4. Selectaţi opţiunea 1 (Afişarea Stării Configuraţiei Discului) şi apăsaţi **Enter**.
- <span id="page-11-0"></span>5. La ecranul de Afișare a Stării Configurației Discului, selectați opțiunea 5 (Afișarea Stării de Paritate a Dispozitivului) şi apăsaţi **Enter**. Apare ecranul de afişare a stării de paritate a dispozitivului.
- 6. Tipăriţi configuraţia setului de paritate apăsând tasta Print Screen de pe tastatura dumneavoastră.
- 7. Daţi pagina în jos şi repetaţi până când aţi tipărit toată configuraţia setului de paritate.

**Observaţie:** Dacă serverul este partiţionat, repetaţi aceşti paşi pentru fiecare partiţie. Asiguraţi-vă că notaţi fiecare tipărire pentru partiţia pe care o reprezintă.

## **Afişare, verificare şi tipărire informaţii despre resursele hardware**

Pentru a afișa, verifica și tipări informații despre resursele hardware, efectuați pașii următori:

- 1. LA linia de comandă OS/400, introduceți comanda de Lucru cu Produse Hardware (WRKHDWPRD).
- 2. Selectați opțiunea 4 (Afisarea Locației Etichetelor de Descriere) și apăsați **Enter** pentru a afisa informatiile asociate cu resursele hardware.
- 3. Pe ecranul Afisarea Locației Etichetelor de Descriere, verificați că informațiile despre resursele hardware sunt precise.
- 4. Înlăturaţi descrierile de configuraţie (numite şi obiecte de configuraţie) care nu sunt la momentul actual asociate cu un hardware fizic.
- 5. Apăsați F17 (Print) pentru a tipări locațiile etichetelor de descriere. Aceste informații trebuie date reprezentantului service.
- 6. La linia de comandă OS/400, introduceţi următoarele comenzi:

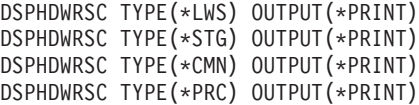

Aceasta crează un raport al obiectelor dumneavoastră hardware și de configurație.

**Observatie:** Dacă serverul este partitionat, repetați acești pași pentru fiecare partiție. Asigurați-vă că notați fiecare tipărire pentru partiţia pe care o reprezintă.

#### **Terminarea modernizării modelului de server**

Acest subiect descrie care taskuri ale modernizării serverului le realizează reprezentantul service, care taskuri le realizaţi dvs. cu reprezentantul service şi care taskuri trebuie să le realizaţi. IBM oferă servicii plătite în care reprezentantul service poate realiza taskuri de modernizare suplimentare.

Înainte să începeți aceste operații, asigurați-vă că ați efectuat pregățirea necesară folosind procedura corespunzătoare pentru mediul dvs.:

- Pentru servere nepartitionate, vedeți [Pregătire pentru modernizarea modelului serverului.](rzamdhwupgradesiteprep.htm)
- Pentru servere partitionate, vedeti Pregătire pentru modernizarea modelului serverului partitionat.

Pentru a încheia modernizarea serverului, efectuați aceste operații:

- 1. **[Efectuaţi modernizarea modelului serverului](rzamdhwupgradedone.htm)**
- 2. **Pregătiţi serverul pentru producţie.**

Alegeți procedura care este potrivită cu mediul dvs.:

- Pentru servere nepartiționate, vedeți Pregătirea serverului pentru producție.
- Pentru servere partiționate, vedeți Pregătirea serverului partiționat pentru producție.

## <span id="page-12-0"></span>**Efectuarea modernizării modelului serverului**

Reprezentantul de service efectuează următoarele operaţii pentru a moderniza serverul:

- v Verifică dacă pregătirile dvs. sunt complete
- Efectuează modernizarea serverului
- Verifică dacă toate componentele serverului sunt funcționale
- Pregătește părțile care trebuie returnate la IBM
- v Efectuează orice servicii contractate de relocare sau rearanjare înainte de a vă returna serverul dvs.
- Vă furnizează următoarele informații, de care veți avea nevoie pentru a returna serverul în productie:
	- Ieşirea Uneltei de Validare LPAR **Notă:** Aceasta este folosită doar pentru un server partiţionat.
	- Ieşiri tipărite cu configuraţia discului
	- Ieşire tipărită cu configuraţia setului de paritate
	- Ieşiri tipărite cu locaţiile etichetelor descriptive
	- Ieşiri tipărite cu lista de configurare sistem (din HSM)
	- Ieşiri tipărite cu informaţii despre partiţia primară **Notă:** Aceasta este folosită doar pentru un server partiţionat.
	- Lista de resurse hardware care au fost înlocuite sau mutate în timpul conversiei (Formularul A880 Conversii Resurse sau o listă echivalentă), furnizată de reprezentantul de service IBM
	- Foaia de migrare cabluri (formularul A805) pentru fiecare partiţie (furnizată de reprezentantul de service)
- Efectuează operații normale de curățare

IBM oferă un serviciu cu plată pentru operaţii adiţionale de modernizare. Pentru mai multe informaţii, selectați **Migrare** din site-ul web [Servicii Tehnologice Integrate](http://www-1.ibm.com/services/its/us/inteapps.html)

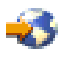

.

Acum că modernizarea serverului este completă, următorul dvs. pas este să pregătiti serverul pentru productie.

## **Pregătirea serverului partiţionat pentru producţie**

Pentru a finaliza gestionarea resurselor și pregătirea noului server pentru producție, parcurgeți pașii următori:

1. Continuați încărcarea inițială a programului (IPL) selectând opțiunea 1 (Efectuarea unui IPL) din ecranul IPL sau Instalarea Sistemului.

#### **Observaţii:**

- a. Puteţi vedea ecranul Adăugarea Tuturor Unităţilor de Disc la ASP Sistem. Puteţi adăuga unităţile de disc mai târziu în această procedură.
- b. Puteți vedea codul referință de sistem (SRC) A900 2000 pe panoul de control al unității sistem. Sau puteți primi mesajul CPF0975 Console did not vary on pe ecranul consolei. Acest SRC şi mesajul apar dacă QIPLTYPE este setat la 2 sau dacă nu este o descriere de dispozitiv pentru ecranul consolă. Acest SRC şi mesaj sunt normale în timpul procedurii de modernizare. SRC-ul va dispare mai târziu în procedură când veţi face un IPL normal. Dacă nici o stație de lucru a serverului dumneavoastră nu este operațională când primiți SRC A900 2000, mergeţi la [Recuperare SRC A900 2000](rzamdsrcrecovery.htm) .
- 2. Înscrieţi-vă la server ca responsabil cu securitatea folosind profilul de utilizator QSECOFR.
- 3. La ecranul Opţiuni IPL Options, introduceţi data şi ora corectă. Verificaţi dacă valorile următoare sunt setate după cum urmează:

```
Start scriitori la imprimantă = N
Start sistem în stare restrânsă = Y
Definirea sau modificarea sistemului la IPL = Y
```
- 4. În ecranul Definirea sau Modificarea Sistemului la IPL, selectaţi opţiunea 3 (comenzi pentru valorile de sistem).
- 5. In eranul Comenzi pentru Valorile de Sistem, selectați opțiunea 3 (Lucrul cu valorile de sistem).
- 6. Folosiţi ecranul Lucrul cu Comenzile pentru Valorile de Sistem pentru a restaura valorile de sistem la setările înregistrate la pasul 4 al procedurii de pregătire pentru reprezentantul service din [subiectul](rzamdhwupgradepreplpar.htm) Pregătirea pentru modernizarea modelului de server partitionat.
- 7. După efectuarea IPL, folosiţi comanda de Lucru cu Starea de Configurare (WRKCFGSTS) cu parametri \*LIN \*ALL pentru a asigura că toate liniile de comunicatie sunt varied off.
- 8. Folosiți comanda de Lucru cu Starea de Configurare (WRKCFGSTS) cu parametrul \*DEV pentru a afisa o listă de dispozitive. Observați că consola este asignată controlerului QCTL. Vary off toate dispozitivele cu exceptia statiei de afisare pe care o folositi pentru consolă.
- 9. Folositi comanda de Lucru cu Starea de Configurare (WRKCFGSTS) cu parametri \*CTL \*ALL pentru a vary off toate controlerele.
- 10. Găsiţi informaţiile de localizare a etichetei pentru serverul sursă. Reprezentantul dumneavoastră service ar fitrebuiit să v-o returneze. Pe acest tabel, reprezentantul service arată controlerele şi dispozitivele care sunt sunt în locuri diferite față de serverul dumneavoastră sursă. Trebuie să folosiți aceste informaţii pentru a [repara nume de resurse hardware](rzamdwrkhdwprd.htm) pentru a putea accesa dispozitivul de pe serverul dumneavoastră.
- 11. Efectuaţi un IPL norma după cum urmează:

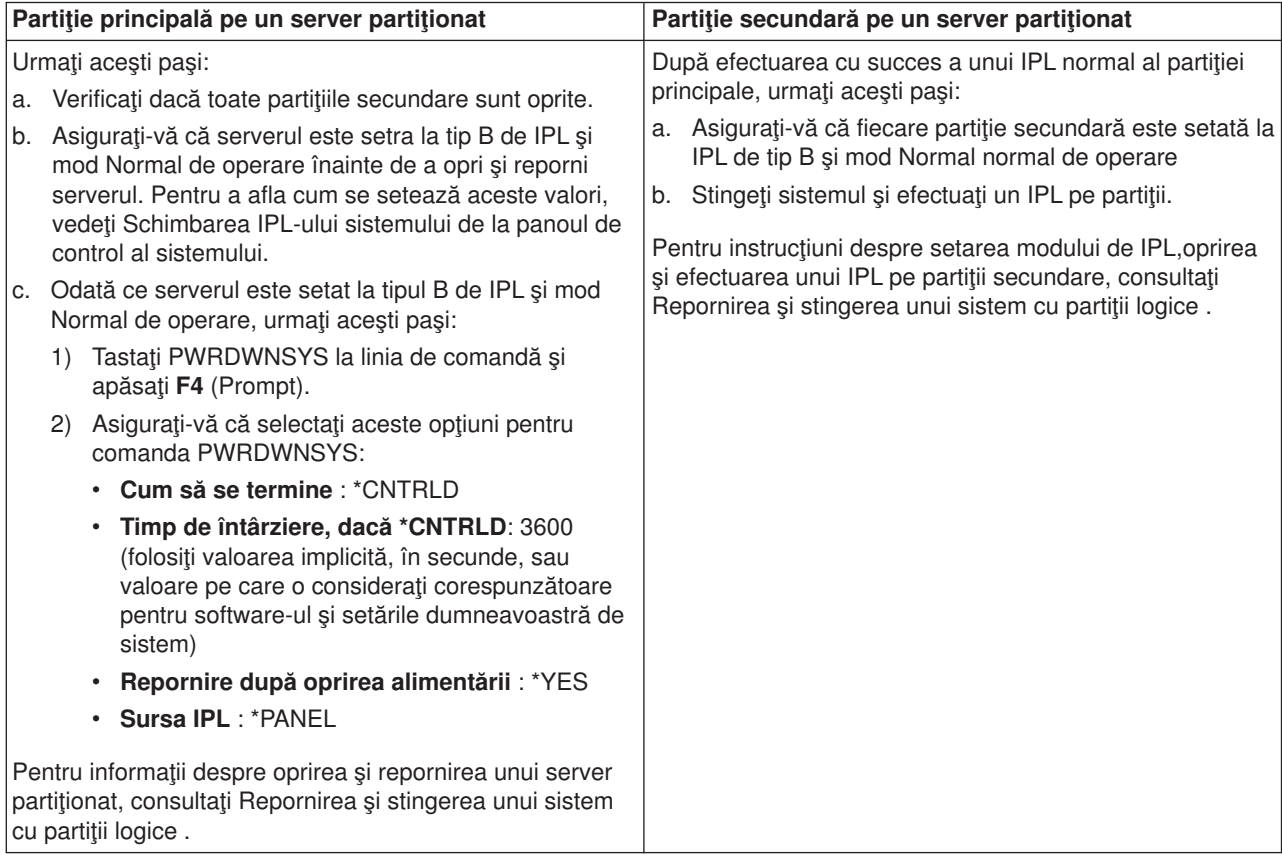

12. Dacă apare SRC A900 2000 pe panoul de control după ce se efectuează IPL şi folosiţi Consola de operaţii, urmaţi aceşti paşi:

- a. Efectuați un IPL modul de operare Manual pentru a ajunge la uneltele de service dedicate (DST). Pentru a afla cum setați serverul pe modul manual, consultați Repornirea și stingerea unui sistem cu partiţii logice .
- b. Apoi, din meniul principal DST, consolă de operaţii aceşti paşi pentru a seta valoarea de sistem pentru modul de consolă la Consola de Operaţii:
	- 1) Selectaţi opţiunea 5 (Lucrul cu mediul DST) şi apăsaţi **Enter**.
	- 2) Selectaţi opţiunea 2, (Dispozitive Sistem) şi apăsaţi **Enter**.
	- 3) Selectaţi **Mod consolă** şi apăsaţi **Enter**.
	- 4) În funcţie de configuraţia consolei dumneavoastră de operaţii, selectaţi **Consolă de operaţii** sau **Consolă de operaţii (Direct)** şi apăsaţi **Enter**.
- c. Folositi informatiile înregistrate la pasul 7 în **Documentarea tuturor partitiilor de pe serverul** sursă al Pregătirea pentru modernizarea modelului de server partitionat pentru a identifica IOP-urile care erau pe Bus 2 înainte de modernizare. Urmați acești pași pentru a asigna IOP-urile la partiția corectă:
	- 1) Din meniul principal DST, selectaţi opţiunea 11 (Lucrul su Partiţiile de Sistem) şi apăsaţi **Enter**.
	- 2) Din ecranul Lucrul cu Partiții, tastați opțiunea 3 (Lucrul cu configurația partițiilor) și apăsați **Enter**.
	- 3) Folosiți opțiunea 3 (Adăugați resurse I/O) la ecranul Lucrul cu Configurarea Partițiilor pentru a asigna IOP-uri la partiţia corectă.
	- 4) Ieşire DST.
- d. Continuaţi IPL pentru a vă înregistra. Acest IPL normal ar trebui să anuleze SRC A900 2000.
- 13. Dacă doriți să porniți paritate dispozitiv pe orice unități de disc neconfigurate, faceți asta acum. Pentru a afla cum, vedeţi ″Pornire protecţie prin paritate dispozitiv″ în Capitolul 21. ″Lucrul cu protecţia prin paritate dispozitiv" din Ghid de salvare de sigurnață și recuperare

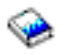

.

14. Efectuaţi gestiunea unităţilor de disc pentru a configura şi proteja discurile de pe serverul dumneavoastră. Pentru a face aceasta, puteţi utiliza opţiunea Gestionare unităţi disc din ecranul DST. Pentru a afla cum, consultați Capitolul 19. "Proceduri de configurare discuri și protecția discului" din Ghid de salvare de siguranță și recuperare

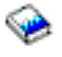

.

- 15. Salvați fiecare partiție de pe server folosind opțiunea GO SAVE 21.
- 16. Generați rapoarte despre obiecte de configurație și hardware(pentru fiecare partiție) prin lansarea următoarelor comenzi:

```
DSPHDWRSC TYPE(*LWS) OUTPUT(*PRINT)
DSPHDWRSC TYPE(*STG) OUTPUT(*PRINT)
DSPHDWRSC TYPE(*CMN) OUTPUT(*PRINT)
DSPHDWRSC TYPE(*PRC) OUTPUT(*PRINT)
DSPPTF LICPGM(*ALL) OUTPUT(*PRINT)
```
- 17. Tipăriți noua configurație de sistem pentru partiții logice.
- 18. Instalaţi orice software suplimentar care a făcut parte din configuraţia originală. Dacă modernizaţi la modelele 810, 825, 870 sau noul model 890, s-ar putea să fi primit software suplimentar ca parte a caracteristicii pachet. Pentru informaţii despre caracteristicile pachet, vedeţi site-ul Web [iSeries Hardware](http://www-1.ibm.com/servers/eserver/iseries/hardware/)

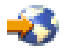

.

- <span id="page-15-0"></span>19. Dacă modernizaţi la modelele 810, 825, 870 sau noul model 890 (cu excepţia modelului 890 cu plăci de procesor cu caracteristica 0197, 0198, 2487 sau 2488), s-ar putea să fie necesară modernizarea limitei de utilizare a OS/400 pentru fiecare partiţie. Pentru informații despre modernizarea limitei de utilizare, vedeți Evaluarea prețului procesorului pe anumite modele V5R2, în Memo către utilizatori. Pentru informaţii despre evaluarea preţului procesorului, vedeți APAR-ul de informare II13365 de pe [site-ul Web iSeries and AS/400 Technical](http://www.ibm.com/eserver/iseries/support/) [Support.](http://www.ibm.com/eserver/iseries/support/)
- 20. Reluaţi operaţiile normale şi verificaţi dacă toate aplicaţiile funcţionează corect.
- 21. Ajustaţi performanţa serverului.

Felicitări! V-aţi modernizat hardware-ul.

#### **Recuperarea codului de referinţă al sistemului (SRC) A900 2000**

Dacă nici o stație de lucru a serverului dumneavoastră nu este operațională, parcurgeți pașii următori:

- 1. Utilizati panoul de control pentru modificarea IPL-ului serverului în modul manual.
- 2. Utilizaţi butonul de alimentare din panoul de control pentru a forţa oprirea alimentării serverului dumneavoastră.
- 3. Faceti un IPL al serverului.
- 4. Înregistraţi-vă ca QSECOFR.
- 5. În ecranul IPL sau Instalare sistem, selectaţi opţiunea 1 (Efectuare IPL).
- 6. În ecranul Opţiuni IPL, specificaţi Y pentru Definirea sau modificarea sistemului în promptul IPL.
- 7. În ecranul Definirea sau modificarea sistemului la IPL, selectați opțiunea 3 (Comenzi variabile sistem).
- 8. În ecranul Comenzi variabile sistem, selectați opțiunea 3 (Gestiune variabile sistem).
- 9. În ecranul Gestiune variabile sistem, tastaţi QIPLTYPE în câmpul Poziţionare la.
- 10. În coloana Opţiune pentru variabil sistem QIPLTYPE, tastaţi 2 (Modificare).
- 11. În ecranul Modificare variabilă sistem pentru variabila sistem QIPLTYPE, tastaţi 2 (IPL asistat, consola în mod depanare).
- 12. Apăsaţi **Enter**. Veţi vedea ecranul Gestiune variabile sistem.
- 13. Apăsaţi F3 de două ori pentru a vă întoarce la ecranul Definirea sau modificarea sistemului.
- 14. Apăsaţi F3 (Ieşire şi continuare IPL) pentru a continua IPL-ul.

#### **Corectarea numelor resurselor hardware**

După o modernizare sau o migrare, puteţi avea resurse hardware care să se afle în locaţii diferite faţă de cele în care erau pe serverul dumneavoastră sursă. Pentru corectarea acestor nume de resurse hardware, urmati acesti pasi:

- 1. Din linia de comandă OS/400, introduceți WRKHDWPRD.
- 2. În ecranul Gestiune produse hardware, selectati optiunea 5 (Modificare locatii etichete descriere) și spăsați **Enter.**
- 3. Cititi informatiile din ecranul Utilizarea modificării locațiilor etichetelor și apăsați **Enter**.
- 4. Comparați informațiile etichetelor din ecran cu locațiile etichtelor serverului sursă. Informațiile etichetelor se potrivesc dacă coloana Etichetă din ecran se potriveşte cu coloana din serverul sursă. Informaţiile etichetelor nu se potrivesc dacă este adevărată oricare din următoarele:
	- v Ecranul are informaţiile etichetelor, dar serverul sursă nu a avut informaţii de etichetă în acea locaţie.
	- v Informaţiile etichetelor din serverul sursă nu se potrivesc cu informaţiile găsite în coloana *Etichetă* din ecran.
	- \*NONE apare în coloana Etichetă din ecran, iar pentru serverul sursă există informațiile etichetelor. **Notă:** Când apare \*NONE în coloana Etichetă pentru un controler sau un dispozitiv care a fost modernizat sau adăugat, selectați opțiunea 2 (Modificare). Apoi selectați descrierea de etichetă corectă din lista oferită. Dacă apar probleme, apelaţi furnizorul dumneavoastră de service.
- \*INCORRECT sau \*INVALID apar în coloana Etichetă. Acest lucru înseamnă că tipul şi numărul de model al informaţiilor resursei hardware nu se potrivesc cu tipul şi modelul descrierii de configuraţie care este asociată în prezent cu resursa respectivă. Serverul nu poate varia descrierea configuraţiei.
- \*INCORRECT unde locația fizică este de asemenea '\*\*'. Aceasta identifică o descriere de controler sau de dipozitiv care nu mai are o resursă validă pe server.
- 5. Dacă există locaţii în care informaţiile etichetelor serverului nu sunt la fel ca eticheta (fizică), în ecranul Modificare locaţii etichetă descriere, tastaţi 2 în coloana Opt pentru fiecare locaţie care necesită o modificare a etichetei. Apăsaţi **Enter**. Apare ecranul Modificare etichetă descriere. Notă: Puteți face mai multe selecții o dată, dar dacă apare Mai mult... în partea de jos a ecranului, nu apăsați **Enter**. În schimb, mergeți cu o pagină înainte pentru a selecta etichetele rămase.
- 6. Este afişată o listă cu nume posibile pentru etichete. Pentru selectarea numelui etichetei (de pe ecran) care se potriveste cu eticheta care a fost pe serverul sursă, tastați 1 în coloana Opt pentru fiecare locatie pe care doriti să o modificati și apoi apăsați **Enter**. **Notă:** Dacă nu puteţi găsi eticheta (pe ecran) care se potriveşte cu eticheta de pe serverul sursă, contactaţi reprezentantul dumneavoastră de service.
- 7. Dacă alegeţi să modificaţi mai multe etichete, ecranul Modificare etichetă etichetă apare pentru următoarea etichetă. Un mesaj din partea de jos a ecranului indică dacă modificarea anterioară s-a efectuat cu succes.
- 8. Pentru toate etichetele care trebuie modificate, repetaţi cei trei paşi de mai sus.
- 9. După modificarea ultimei etichete, ecranul Modificare locații etichete descriere apare cu informațiile actualizate. Un mesaj din partea de jos a ecranului indică dacă ultima modificare s-a efectuat cu succes. Dacă apare Mai mult... în partea de jos a ecranului, derulați înainte pentru a vedea mai multe informaţii.
- 10. Apăsaţi tasta F17 în ecranul Modificare etichetă descriere pentru a solicita tipărirea noilor informaţii pentru înregistrările dumneavoastră. Notă: Tipărirea va fi în coada de ieșire implicită pentru stația dumneavoastră de lucru. O puteți tipări mai târziu, când avtivaţi dispozitivele de tipărire şi porniţi imprimantele.
- 11. Verificaţi dacă etichetele din materialul tipărit se potrivesc cu etichetele din coloana Etichetă de pe serverul sursă. Dacă găsiți erori, întoarceți-vă la pasul 5 (Vedeți 11) și repetați pașii. **Atenţie:** Nu faceţi schimb de plăci pentru scopul analizării problemei. Numerele seriale ale plăcii şi ale dispozitivelor sunt legate de configurația serverului.

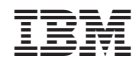

Tipărit în S.U.A.